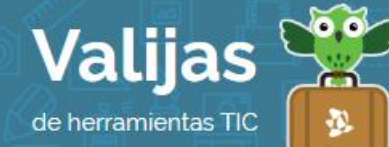

# WIX – Guía de uso

Marzo 2016

### ¿Qué es Wix?

Wix es un editor en línea que permite:

- Crear y publicar sitios web y blogs.
- Utilizar plantillas prediseñadas o crear el sitio desde cero.
- Diseñar y personalizar el sitio con múltiples herramientas (texto, botones, imágenes, videos, widgets -por ejemplo, campo para comentarios o contacto-, etc).
- Enviar newsletters desde tu cuenta.

# ¿Cómo accedo a Wix?

Ingresa en wix.com y ReGISTIATE como usuario haciendo clic en "Entra / Regístrate" en el margen superior derecho.

Puedes utilizar tu cuenta de **Mail** y completar tu contraseña, o ingresar directamente con FaCeBOOK o GOOGLe+.

El nombre de tu mail/Facebook/Google+ se utilizará para la DIrección De Tu Página WeB. Por ejemplo, si tu mail es "tunombre@gmail.com", la URL de tu sitio web será "tunombre.wix.com/nombredelsitio".

# ¿Cómo creo un sitio web en Wix?

- Luego de haber creado tu cuenta, Wix te llevará automáticamente a crear un sitio. De todas maneras, también puedes ir a la pestaña "Mis sitios", "Crea tu sitio".
- · Selecciona la **Categoría** a la que pertenece tu sitio web (música, fotografía, blogs, eventos, entre muchas otras).
- Elige una PLanTILLa PreDISeñaDa entre las gratuitas y haz clic en "Editar". También puedes crear un sitio desde cero eligiendo un modelo de **PLanTILLA en BLanCO**.

#### ¿Cómo edito un sitio web en Wix?

El editor cuenta con **Tres menús de Herramientas** desde los cuales editar tu sitio:

Menú izquierdo:

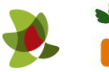

- **E** FONDO: personaliza el fondo de tu página editando colores, colocando alguna imagen o video.
- **C** AGTEGAT: agrega elementos como texto, imagen, galerías, botones, música, video, formulario de contacto, entre muchos otros.
- **T** APP MATKET: agrega aplicaciones a tu sitio como: contador de visitas, inicio de sesión de miembros, comentarios y compartir de Facebook, entre otras. Para ello haz clic en la pestaña "Gratis" y elige las que te interesen.
- **A MIS CATGAS:** sube tus propios archivos (imágenes, música, documentos) para agregarlos a tu sitio cuando lo desees.
- Blog: añade un blog a tu sitio.
- Barra Superior izquierda: Encontrarás el "Menú de Páginas" <sup>co</sup> para **administrar Las Páginas**. Entre otras cosas, podrás agregar una página, reorganizar y renombrar tus páginas, crear subpáginas, elegir el modo de transición entre las páginas.
- Barra en el lateral Derecho: Aquí encontrarás herramientas para copiar, pegar, duplicar, etc.

## ¿Cómo publico mi sitio de Wix?

- A medida que vas creando tu sitio, puedes hacer clic en "Ver SITIO" para previsualizarlo.
- Cuando esté pronto, haz clic en "**GUATDAT**" y luego en "PUBLICAT" (Guardar los cambios no significa que aparecerán en tu sitio online. Para ello debes nuevamente hacer clic en "Publicar").

# ¿QUÉ OTras Herramientas de Wix puedo utilizar?

- Para más información, ve al sitio de Wix y selecciona la pestaña "Ayuda".
- \*\* *No olvides cerrar sesión cuando hayas finalizado tu actividad en el sitio.*

\*\*\*

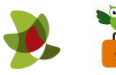